## Identify SP Search to Use for Payroll Title

To help identify which special payroll search to use, <u>identify the special payroll title for the appointment</u>:

**TEACHING** (Adjunct Faculty or Special Payroll Lecturer)

• Use the special payroll search called **DEPARTMENT Special Payroll** <u>Teaching</u> Position

INSTRUCTIONAL SUPPORT (Instructional Specialist, Academic Technician, Academic Specialist, etc.)

• Use the special payroll search called **DEPARTMENT Special Payroll** <u>Instructional Support</u> position

**GRADUATE ASSISTANT in one of the graduate special payroll titles** (Graduate Instructional Specialist, Graduate Overload, Graduate Student Technician, Graduate Special Payroll Lecturer, etc.)

• Use the special payroll search titled **DEPARTMENT Special Payroll Graduate Position** 

**FOR ALL OTHER TITLES** (such as Temporary University Specialist, Project/Program Specialist, Public Service Technician/Specialist, Research Specialist/Technician, etc.)

• Use the special payroll search titled **DEPARTMENT Special Payroll Position** 

# **Update Applicant Status**

- Step 1: Select Jobs have applicants for review (Update Applicant Status dashboard tile)
- Step 2: Click View Applicants (far right) for the applicable SP search
- Step 3: Click **Select an outcome** from the Overall Rating drop down:

  Preliminary Offer Decided for the selected candidate

  Reviewed for applicants not hired at this time and considering for future hire
- Step 4: Click Submit button (top of grid)

## Create Hire Request

**Note:** Once a hire request is submitted, our business process does not allow users to update the request. All changes need to be submitted to your HR Specialist or <a href="https://www.workforce@uconn.edu">Workforce@uconn.edu</a>

- Step 1: Select Jobs have applicants for review (Update Applicant Status dashboard tile)
- Step 2: Click View Applicants (far right) for the applicable search #
- Step 3: Click selected candidate's name
- Step 4: Click Create Hire Request
- Step 5: Click **Yes** for Special Payroll Employment Type
- Step 6: Update Payroll Title as needed
- Step 7: Select **No** for the question: Is this request a data change where the appointment already exists in Core-CT?

  If it is a Data Change, continue to quick step section: Special Payroll Data Change
- Step 8: Enter remaining position details fields, using calendar icon for dates.
  - Note: School/College/Division field selection determines selections available for approval workflow
- Step 9: Enter Conditions of Employment (Summary of Duties and Minimum Qualifications are determined by the dept.)
- Step 10: Enter Compensation and Anticipated Hours (always include weekly hours to ensure compliance with the Affordable Care Act (ACA)
- Step 11: For teaching appointments, complete the Teaching section (skip for all other hires)
- Step 12: Complete the Compliance Questions section from the flags identified on the applicant card
- Step 13: Select the Onboarding form All Hires Except Special Payroll Data Changes
- Step 14: Select the applicable Onboarding workflow related to Special Payroll or No Onboarding
- Step 15: Type Immediate Supervisor's name in the field, and click tab for field to fill in name and email address
- Step 16: Enter up to 3 additional names for granting access to onboarding tasks: Search Initiator/Onboarding Access, Onboarding Coordinator, and Onboarding delegate (type name and click tab to fill in name and email)
- Step 17: Skip Offer Progress section, the fields will be automatically updated by the system
- Step 18: Enter Comments, if applicable

#### Create Hire Request (continued)

Step 19: Create Offer Letter:

- a. Click Merge document
- b. Click **OK** to save offer details (disable pop-up blocker for this site, as needed)
- c. \*\*Check box\*\* to the left of applicable letter
- d. Click **Merge**, view draft offer letter, update as needed adding signatures and adjunct course information (*if applicable*), and save

Step 20: Click Add document to upload revised offer letter

- Do not change Category leave as Offer Contracts
- Enter Title (title will display as a link in the chosen candidate's offer portal)
- Click Save and close

Step 21: Upload the dual employment form and COI form (as applicable)

- Upload file for applicable form
- Update the category to **Dual Employment** or **Conflict of Interest** (as applicable)
- Title is optional (document will not display in chosen candidate's offer portal)
- Click Save and close
- Step 22: Select Approval Process
- Step 23: Click Submit for approval
- Step 24: Follow Make Online Offer steps, once the hire request is approved

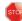

Note: Offer approval is required before moving forward with make online offer

### Rehire Special Payroll Appointment

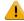

•• Note: Candidate's status must display as Hired from the most recent appointment prior to creating a rehire.

### **Update Applicant Status**

- Step 1: Select Jobs have applicants for review (Update Applicant Status dashboard tile)
- Step 2: Click View Applicants (far right) for the applicable SP search
- Step 3: Click Select an outcome from the Overall Rating drop down change from Hired to New Request
- Step 4: Click **Submit** button (top of grid)

### **Create Next Request**

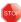

Note: Update Applicant Status before creating the Next Request

- Step 5: Click the candidate's name (left column)
- Step 6: Click text link located under Offer field label (actual text under Offer label may vary)

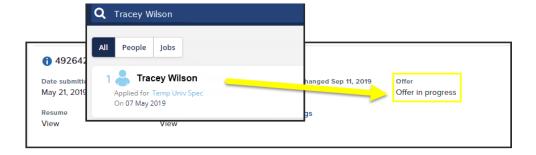

- Step 7: Scroll to the History section (green highlighted section)
- Step 8: Click Initiate Request in the History section of most current appointment

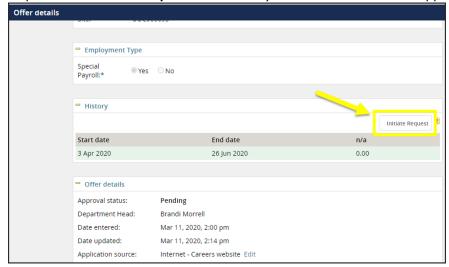

- Step 9: Complete the rehire request following Create Hire Request steps above (Starting at Step 6)
- Step 10: Follow Make Online Offer steps, once the hire request is approved

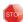

Note: Offer approval is required before moving forward with make online offer

## Special Payroll Data Change

The Special Payroll was originally designed to pay a fixed "stipend" over a defined period of time for a specific professional service. As such, the impact of a special payroll data change is very different from the impact of a data change that occurs on the Classified or Unclassified Payroll. Special Payroll data changes are more inclusive moving into PageUp, in such that any changes to the offer letter terms now require a data change in the recruitment system, to update the appointment in SmartHR.

Note: Special Payroll KFS changes are not processed in PageUp and require a KFS change in SmartHR

## **Update Applicant Status**

- Step 1: Select Jobs have applicants for review (Update Applicant Status dashboard tile)
- Step 2: Click View Applicants (far right) for applicable Search #
- Step 3: Select the Overall Rating outcome change from Hired to New Request, and click Submit

## Create Data Change (Next Request)

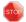

Note: Update Applicant Status before creating the Next Request

- Step 4: Click the candidate's name (left column)
- Step 5: Click text link located under Offer field label (actual text under Offer label may vary)
- Step 6: Click Initiate Request in the History section of most current appointment
- Step 7: Click **Yes** for the field: Is this request a data change where the appointment already exists in Core-CT?
- Step 8: Update applicable data including Onboarding form (SP Data Change) and Onboarding Workflow
- Step 9: Click Submit to submit change for approval
- Step 10: Follow Make Online Offer steps, once the hire request is approved

STOP

Note: Offer approval is required before moving forward with make online offer